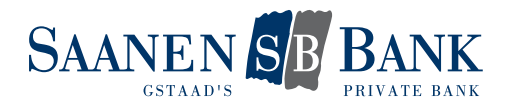

# **INSTALLATION** MOBILE BANKING APP

Nous vous proposons désormais une application bancaire mobile destinée aux appareils mobiles. Nous sommes ainsi la banque à vos côtés – en tout temps et partout!

Avec l'application bancaire mobile, vous disposez en principe des mêmes données que dans l'e-Banking. L'accès par application est protégé par mot de passe. Afin d'accéder toujours et partout à vos comptes et dépôts, vous devez de plus activer votre accès à titre unique.

#### 1. ACTIVER L'ACCÈS

Effectuez les étapes suivantes:

- 1. Activer l'accès et définir le mot de passe
- 2. Autoriser les transactions
- 3. Ajouter l'appareil mobile

Vous trouvez des informations détaillées sur chaque étape dans les chapitres suivants.

Une fois l'activation terminée, vous pourrez utiliser intégralement notre application bancaire mobile.

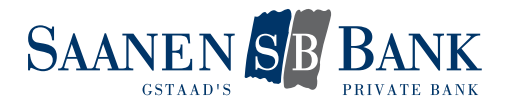

## 1.1 ACTIVER L'ACCÈS ET DÉFINIR LE MOT DE PASSE

Pour accéder à vos comptes et dépôts avec l'application bancaire mobile, vous devez activer votre nom d'utilisateur e-Banking pour le Mobile Banking.

Cliquez sur le bouton «Gérer l'accès et le mot de passe» afin d'activer votre accès et de définir votre mot de passe personnel Mobile Banking:

## Paramètres

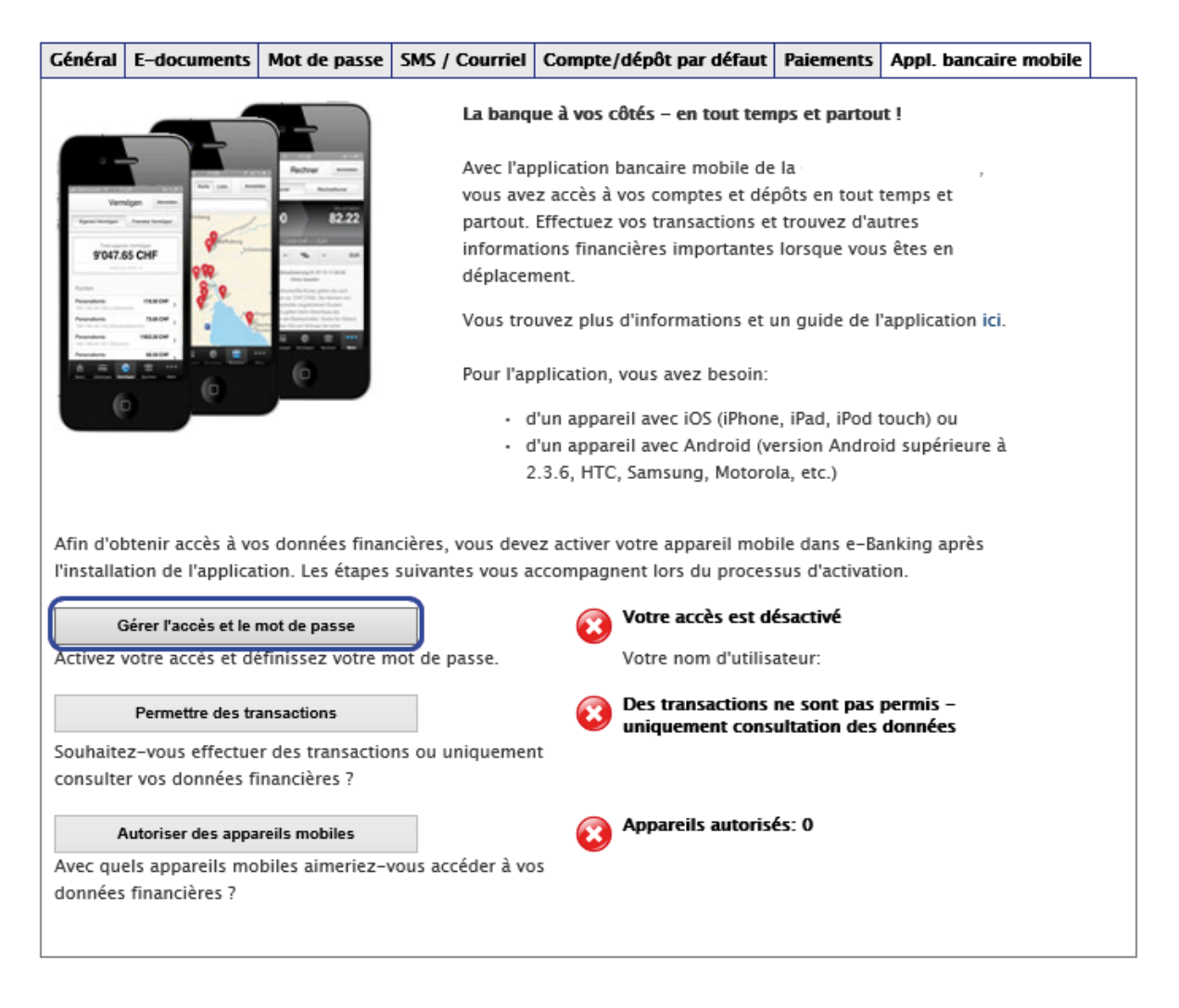

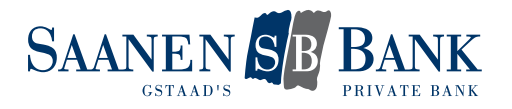

# Paramètres

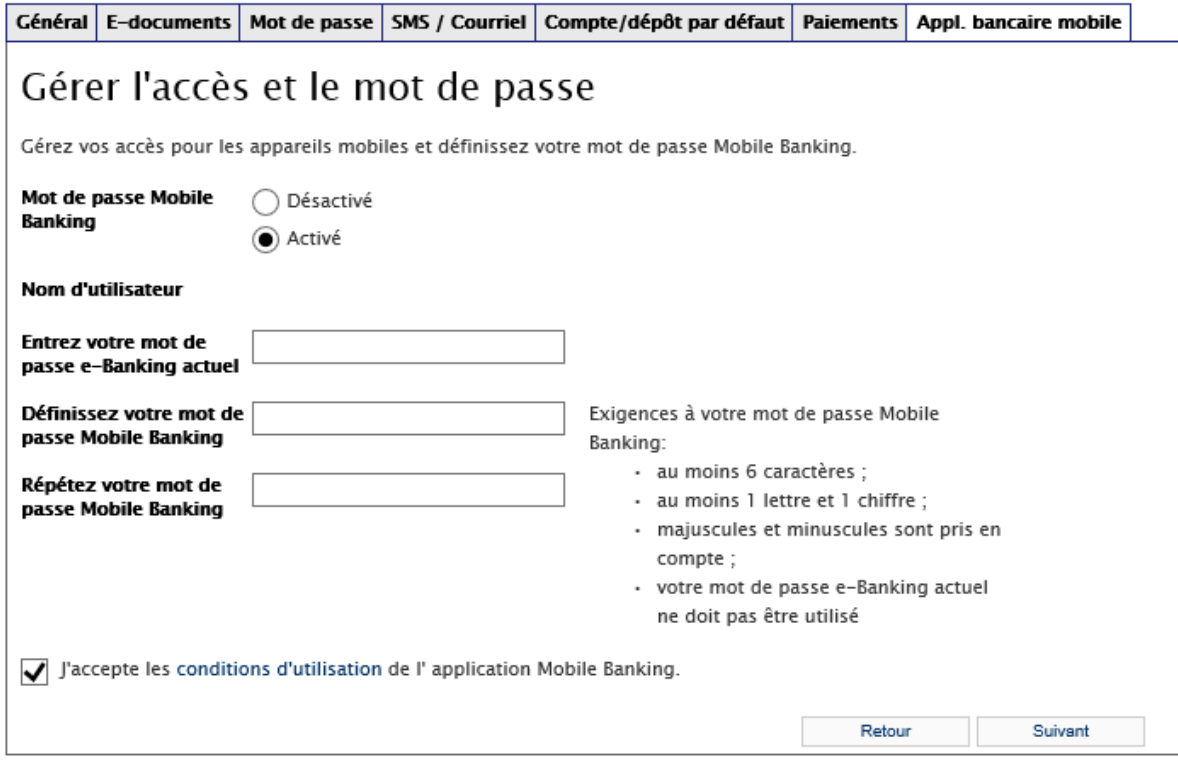

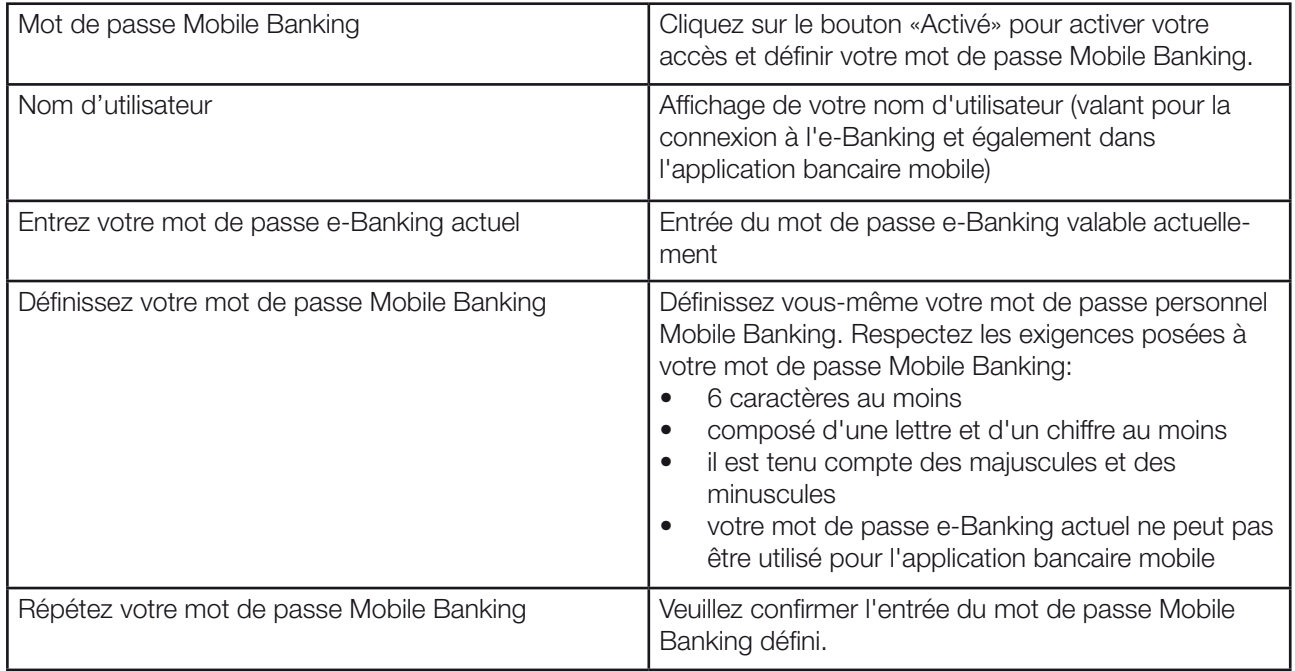

Acceptez les conditions d'utilisation de l'application bancaire mobile et enregistrez vos paramètres.

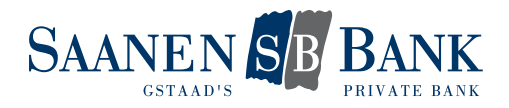

### 1.2 PERMETTRE DES TRANSACTIONS

Définissez vous-même que vous voulez exécuter des transactions avec l'application bancaire mobile ou uniquement consulter vos données financières.

Autoriser les transactions vous permet d'utiliser les fonctions suivantes:

- Scanner des bulletins de versement
- Payer des e-Factures
- Saisir des paiements et des transferts de compte à compte
- Supprimer des paiements en suspens
- Passer des ordres d'achat et de vente en bourse
- Annuler des ordres en suspens

## Paramètres

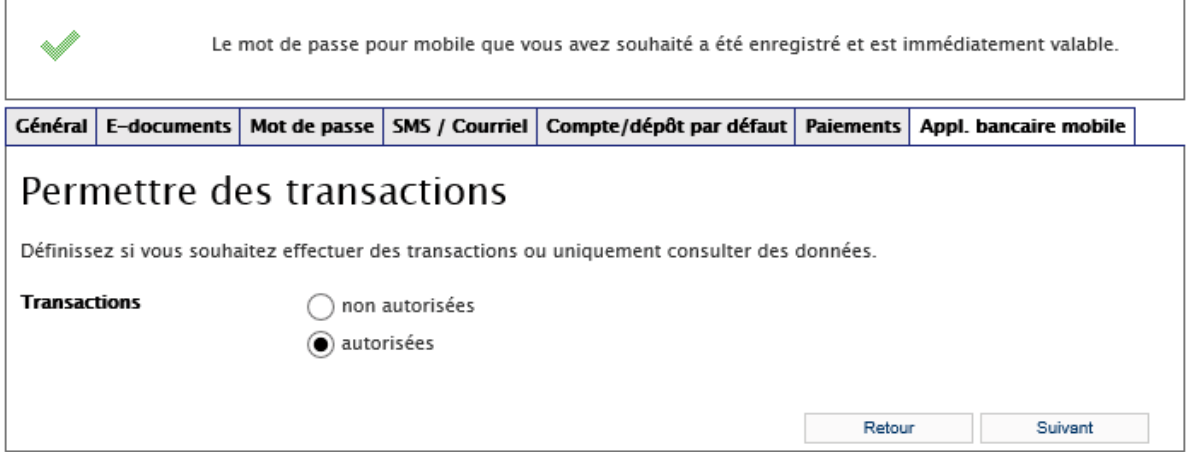

Cliquez à cet effet sur le bouton «autorisées», puis sur «Suivant».

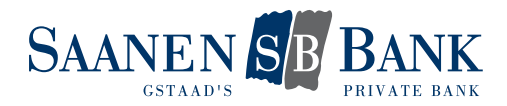

## 1.3 ACTIVER L'APPAREIL MOBILE

Afin d'obtenir l'accès aux prestations bancaires de l'application bancaire mobile, vous devez autoriser votre appareil mobile à titre unique.

Un code d'activation vient s'afficher automatiquement dans l'e-Banking:

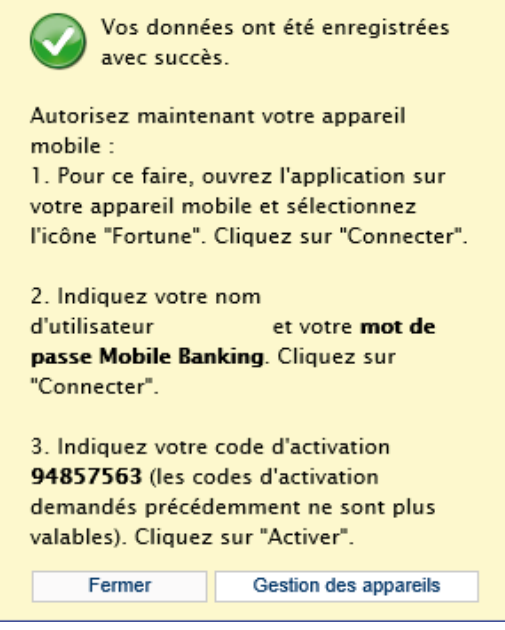

- 1. Ouvrez maintenant l'application sur votre appareil mobile
- 2. Dans l'application, entrez votre nom d'utilisateur et le mot de passe Mobile Banking que vous avez défini. Cliquez ensuite sur le bouton «Connecter».
- 3. Entrez le code d'activation affiché dans l'e-Banking et cliquez sur le bouton «Activer» dans l'application bancaire mobile.

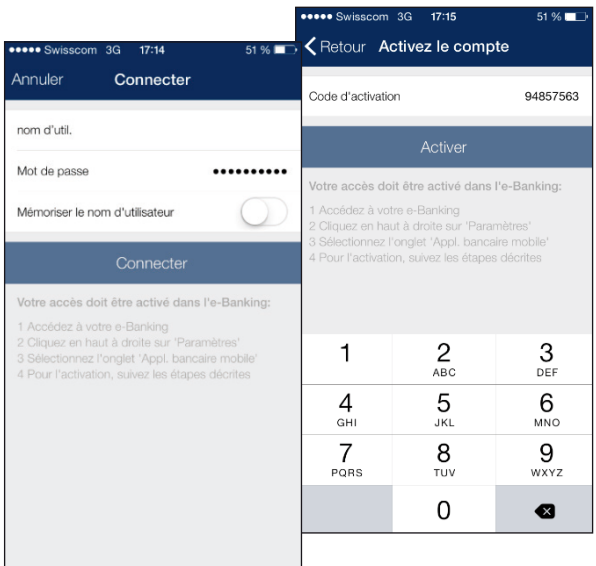

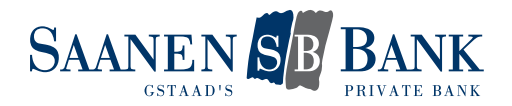

### 2. MODIFIER LES PARAMÈTRES

Vous pouvez modifier en tout temps les paramètres définis lors de l'activation de l'appareil. A cet effet, sélectionnez simplement la fonction désirée dans l'onglet «application bancaire mobile».

## 2.1 MODIFIER LES PARAMÈTRES DES TRANSACTIONS

#### Paramètres

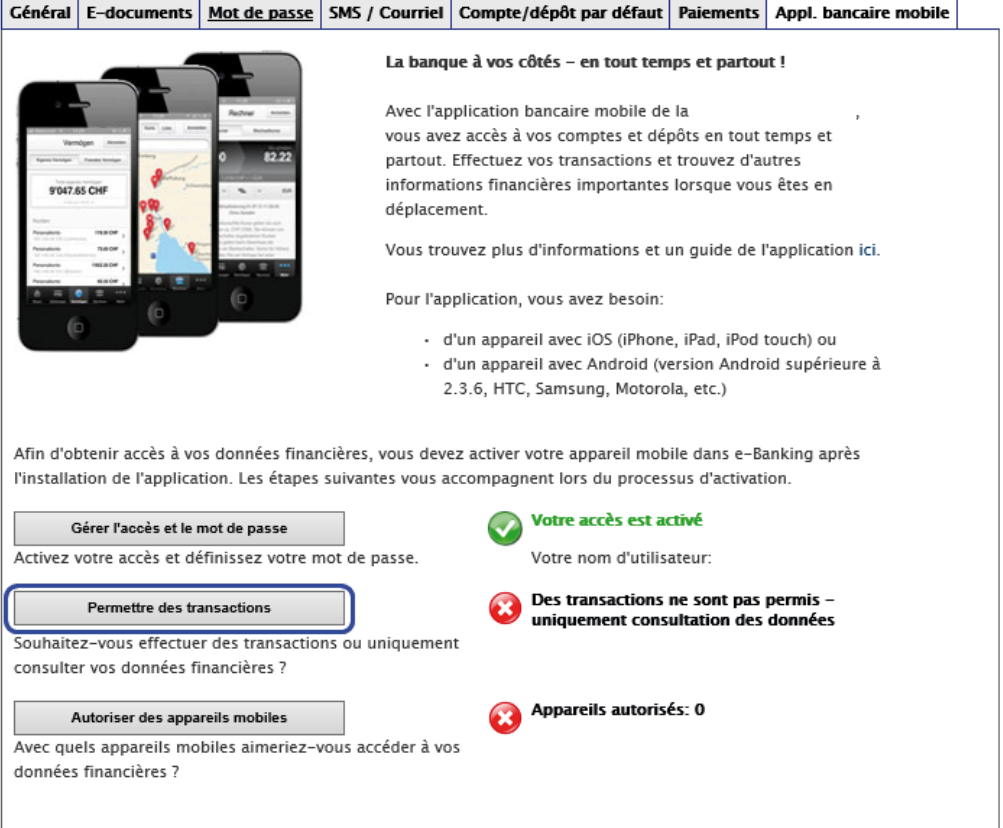

Cliquez sur le bouton «Permettre des transactions».

# Paramètres

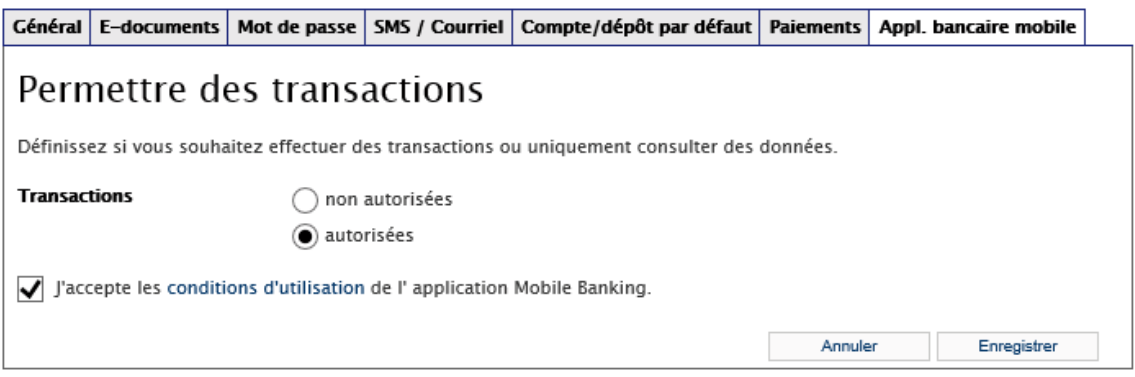

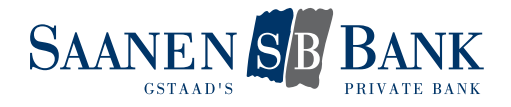

Sélectionnez l'option désirée, acceptez les conditions d'utilisation de l'application bancaire mobile et enregistrez vos modifications.

Autoriser les transactions vous permet d'utiliser les fonctions suivantes:

- Scanner des bulletins de versement
- Payer des e-Factures
- Saisir des paiements et des transferts de compte à compte
- Supprimer des paiements en suspens
- Passer des ordres d'achat et de vente en bourse
- Annuler des ordres en suspens

#### 2.2 GÉRER LES APPAREILS MOBILES

Vous pouvez gérer vous-même vos appareils mobiles.

Il vous est possible d'autoriser plusieurs appareils à utiliser l'application bancaire mobile.

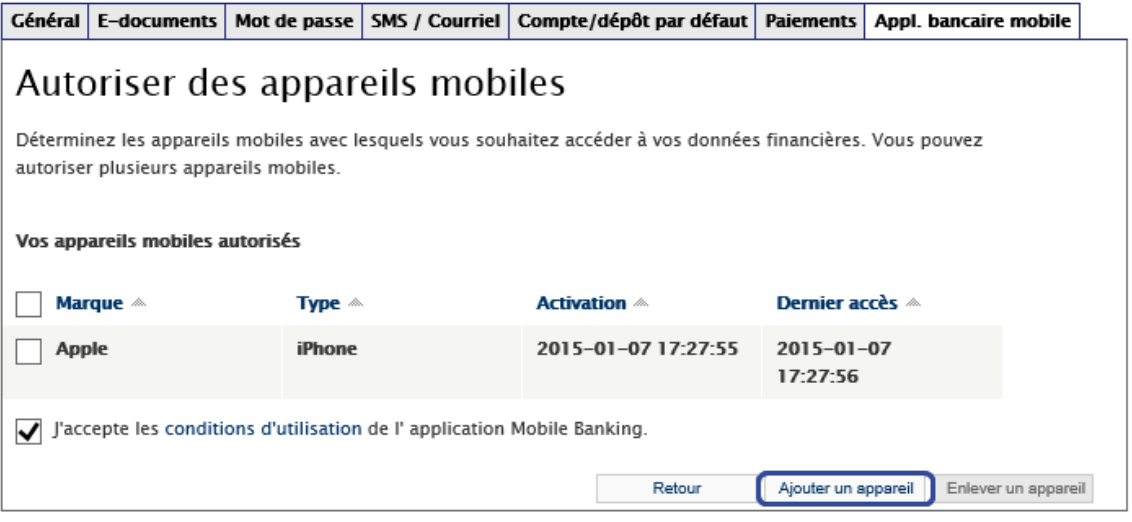

L'autorisation devrait être supprimée pour les appareils qui ne sont plus utilisés pour le Mobile Banking.

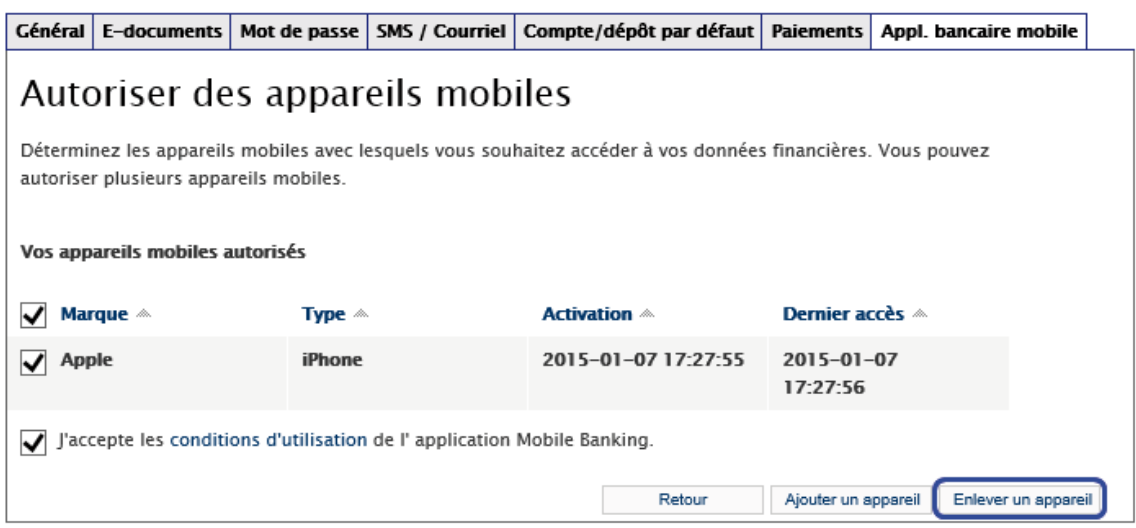

Si vous changez par exemple de téléphone, vous devez de nouveau autoriser à titre unique le nouvel appareil pour l'accès. Vous pourrez ensuite supprimer l'autorisation donnée à l'ancien téléphone.

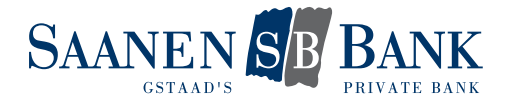

### 3. QUESTIONS FRÉQUEMMENT POSÉES

#### Que faire lorsque mon mot de passe a été bloqué?

*Contactez dans ce cas notre service clientèle e-Banking afin de débloquer votre accès.*

#### Que faire lorsque j'ai oublié mon mot de passe?

*La fonction «Gérer l'accès et le mot de passe» vous permet de définir vous-même et en tout temps un nouveau mot de passe Mobile Banking.* 

*Si votre accès a déjà été bloqué, vous devez tout d'abord le faire débloquer par notre service clientèle e-Banking. Ensuite seulement, vous pourrez modifier votre mot de passe.* 

#### Que faire lorsque mon appareil mobile a été perdu ou volé?

*Pour être sûr que cet appareil mobile ne puisse pas être utilisé pour Mobile Banking, vous pouvez le supprimer dans la gestion des appareils.*

*Vous avez aussi la possibilité de contacter notre service clientèle e-Banking et de faire supprimer par celui-ci l'autorisation pour l'appareil mobile concerné.*